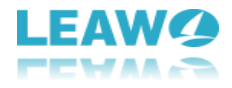

<span id="page-0-0"></span> $\overline{a}$ 

## **User Guide for Leawo PowerPoint to Video Pro**

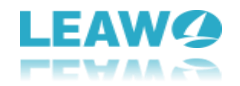

## Content

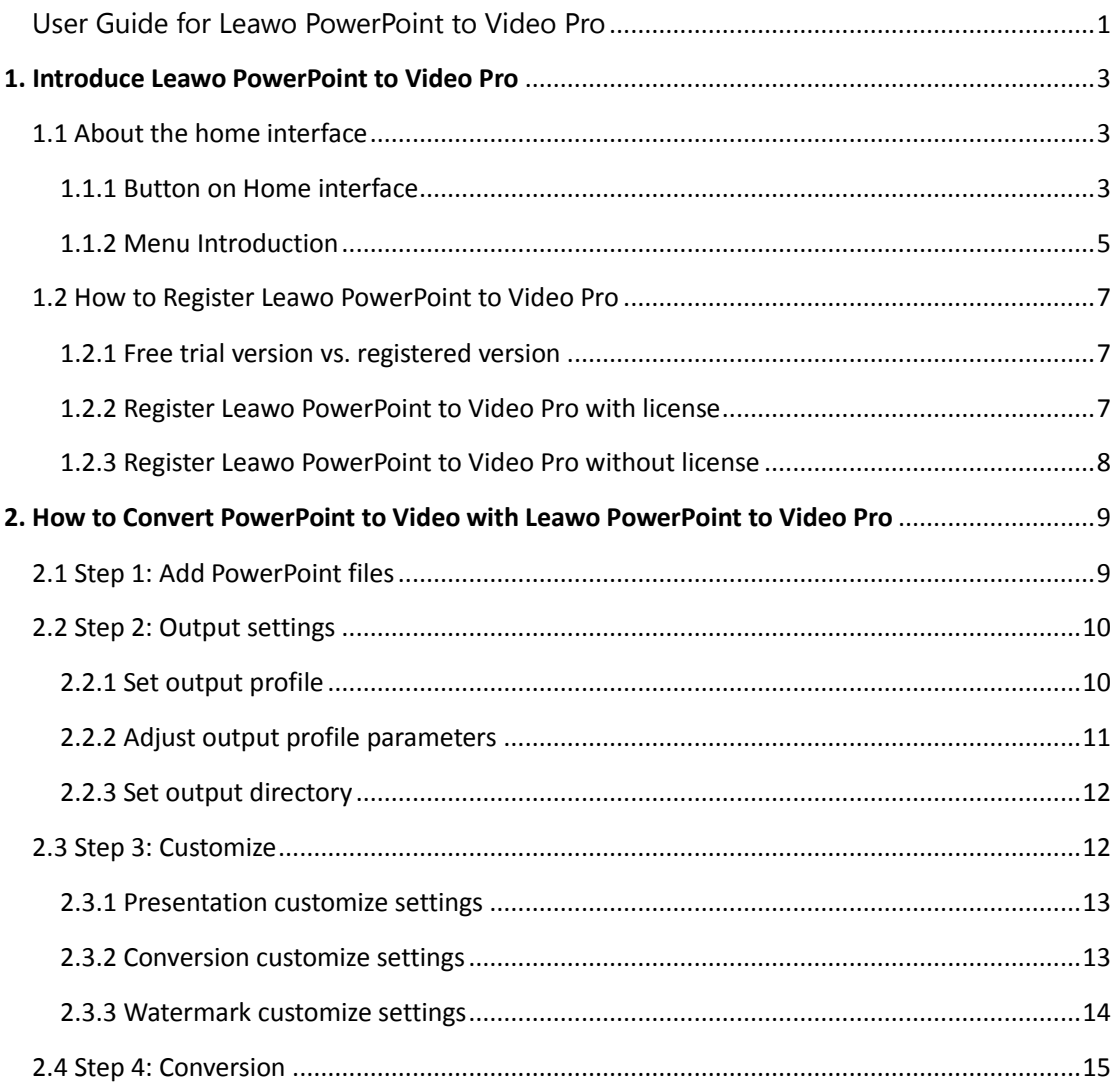

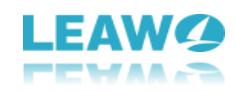

## <span id="page-2-0"></span>1. Introduce Leawo PowerPoint to Video

## Pro

 $\overline{a}$ 

Leawo PowerPoint to Video Pro is a wonderful PowerPoint to video converter software that helps you convert PowerPoint to video (either standard or HD) so that you could view PowerPoint content on any device or website as you like.

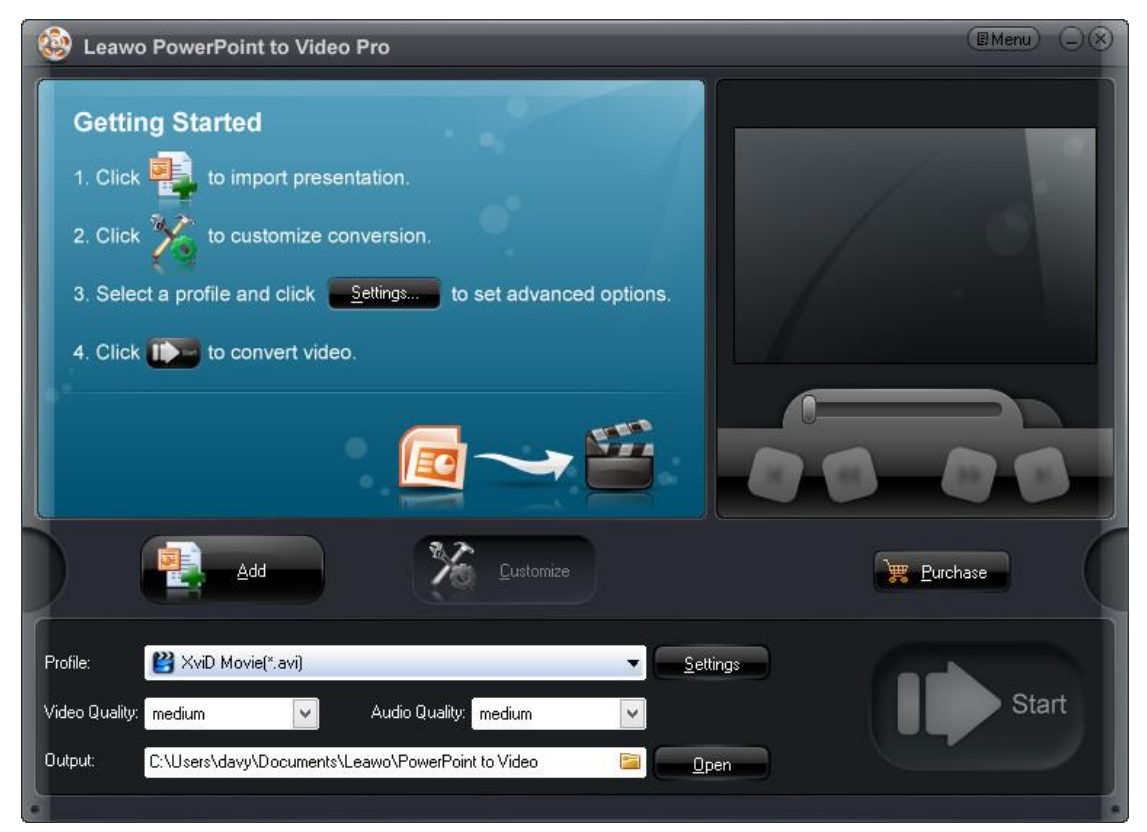

## <span id="page-2-1"></span>**1.1 About the home interface**

By launching Leawo PowerPoint to Video Pro, you could see the home interface as above. The home interface of this PowerPoint to video converter software comprises several parts: the left processing panel that indicates how to use Leawo PowerPoint to Video Pro to convert PowerPoint to video, the right preview player panel that lets you to play and preview loaded PowerPoint files, and the bottom panel that includes several PowerPoint to video converting settings.

## <span id="page-2-2"></span>1.1.1 Button on Home interface

Leawo PowerPoint to Video Pro comes with a very simple and straightforward interface that shows you what to do with clear button instructions. These buttons instructs you clearly what to do next to help you convert PowerPoint to video files. The below content would show you what these buttons are and how they work.

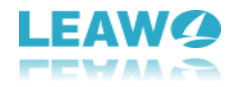

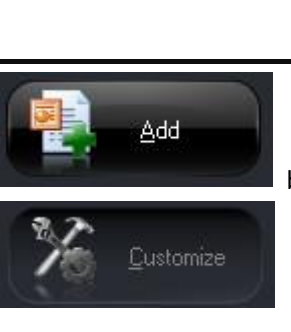

button: Click to add source PowerPoint file(s) for converting.

button: Click to customize or edit loaded PowerPoint file(s).

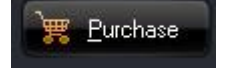

button: Click this button to purchase Leawo PowerPoint to Video Pro for full

features.

Once you load PowerPoint files, you could play and preview loaded PowerPoint file(s) on the right

player panel. On the player panel, you could click the **button to view the next slide**, hit

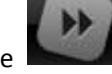

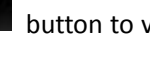

the **button to view the previous slide, click the button to view the first slide** 

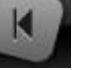

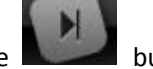

while click the **button** to view the final slide.

At the bottom panel of Leawo PowerPoint to Video Pro, you could see multiple buttons as below:

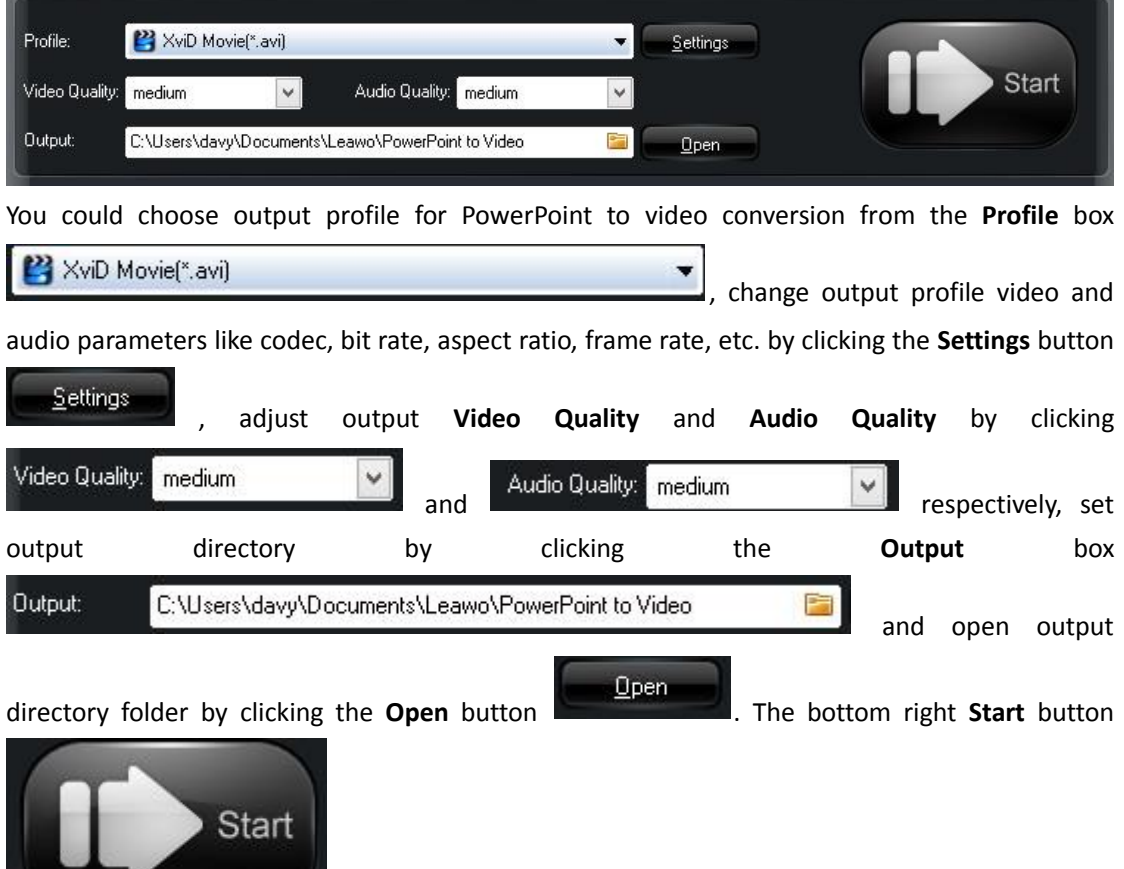

is an order button, by clicking which you could start converting

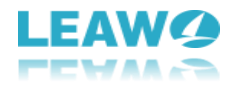

PowerPoint to video within Leawo PowerPoint to Video Pro.

## <span id="page-4-0"></span>1.1.2 Menu Introduction

On the top-right corner, you could see a **Menu** button . You could click this **Menu** button

to carry out some program settings upon Leawo PowerPoint to Video Pro.

### *1.1.2.1 Add*

 $\overline{a}$ 

By clicking the drop-down **Menu** box, you could see multiple options. Selecting the **Add** option would let you add PowerPoint file(s) to Leawo PowerPoint to Video Pro.

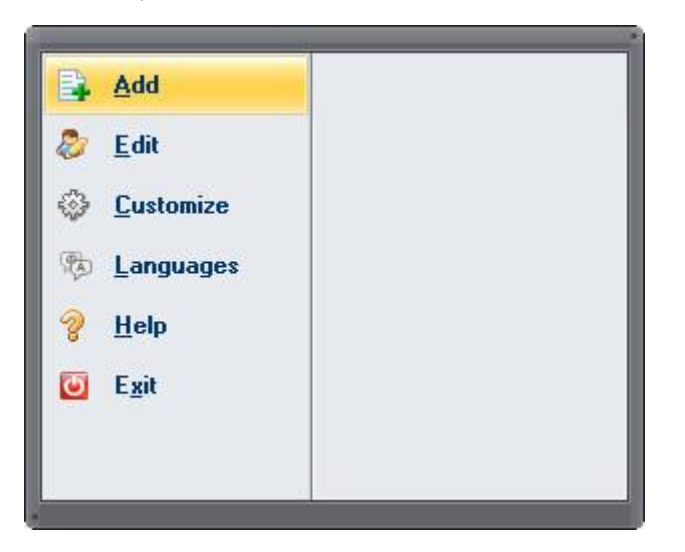

### *1.1.2.2 Edit*

By clicking the **Edit** option on the **Menu** drop-down panel, you could Rename, Remove, Move Up or Move Down loaded PowerPoint file, or Clear loaded PowerPoint files.

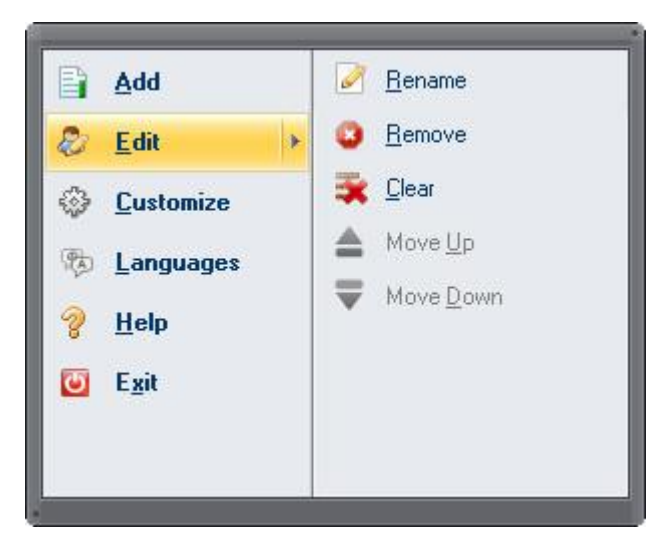

### *1.1.2.3 Customize*

On the **Customize** tab, you could customize loaded PowerPoint file by **Timing** to set default transition duration between slides, adding background **Music**, ignoring the **Audio** in PowerPoint file, choosing to keep original aspect ratio of **Slide** or not, finishing **Conversion** settings, inserting **Logo** and adjusting **Video Layout**.

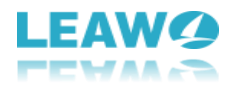

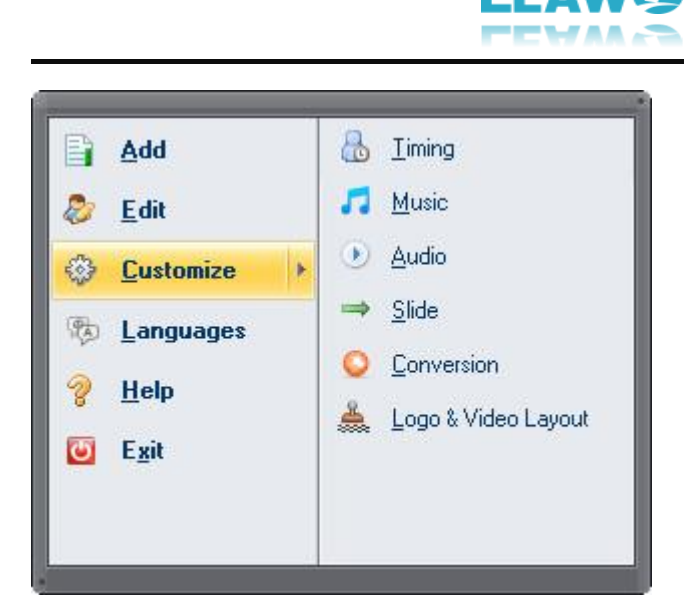

### *1.1.2.4 Languages*

Under the **Languages** tab, you could set program interface language from English, France, Deutsch, Italian, Chinese Simplified, Chinese Traditional, Japanese, Portuguese, etc.

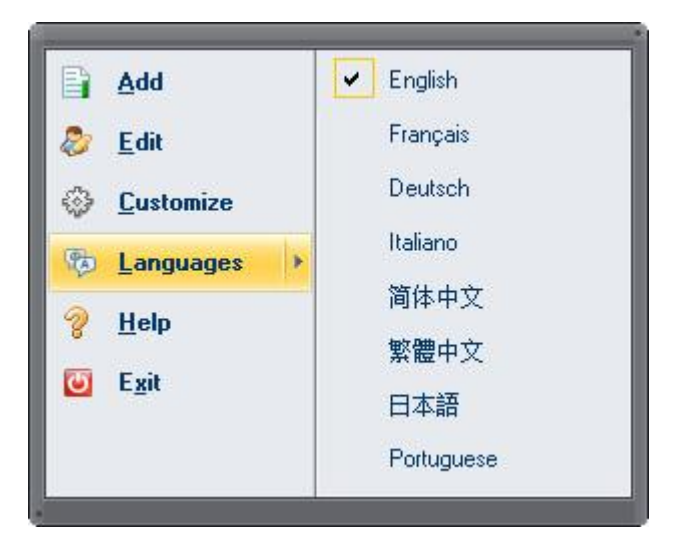

## *1.1.2.5 Help*

Open the **Help** submenu, you could visit the Leawo [PowerPoint to Video Pro online user guide](http://www.leawo.org/powerpoint-to-video-pro/user-guide.html) by clicking **Content** option, register and activate Leawo PowerPoint to Video Pro with license you've got by clicking the **Registration** button, manually update Leawo PowerPoint to Video Pro by clicking the **Update** button, get online help by clicking **Online Support** button, and know more about this PowerPoint to video converter by clicking the **About** button.

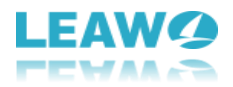

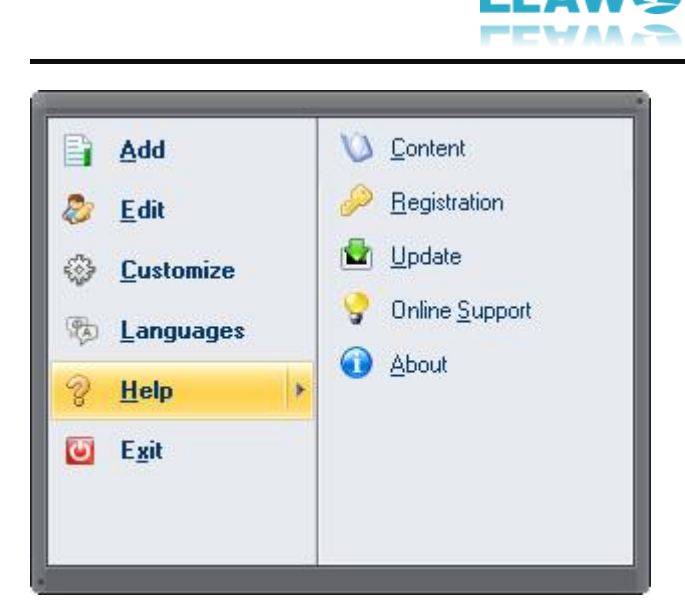

### *1.1.2.6 Exit*

By clicking this option, you will exit Leawo PowerPoint to Video Pro.

## <span id="page-6-0"></span>**1.2 How to Register Leawo PowerPoint to Video Pro**

Leawo Software offers both free trial version and registered version of Leawo PowerPoint to Video Pro for worldwide customers. People could freely download Leawo PowerPoint to Video Pro to take a try.

## <span id="page-6-1"></span>1.2.1 Free trial version vs. registered version

Both free trial version and registered version of Leawo PowerPoint to Video Pro are free to download. However, the free trial version would keep a watermark on the output video file, while the registered version has no watermark. Meanwhile, the registered version enjoys prior tech support and free update from Leawo Software.

## <span id="page-6-2"></span>1.2.2 Register Leawo PowerPoint to Video Pro with license

If you've already got a license for Leawo PowerPoint to Video Pro, it would be quite easy for you to register Leawo PowerPoint to Video Pro. After you launch Leawo PowerPoint to Video Pro, you could see the below window:

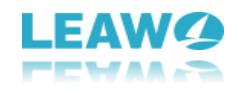

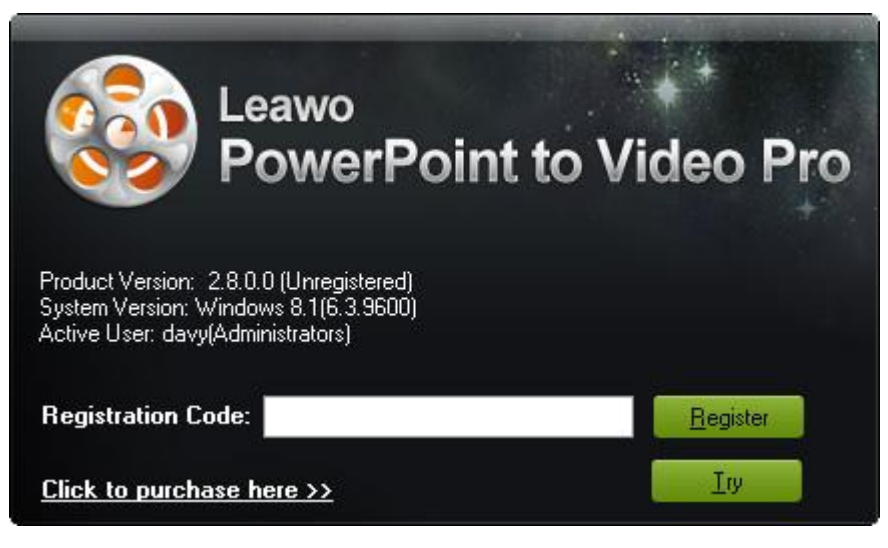

Copy and paste the license you've got into the **Registration Code** address bar and then click the

green **Register** button **the Begister and activate Leawo PowerPoint to Video Pro.** 

You could also open this registration code window by clicking the **Menu button CEMENUAL** on the top-right corner and then opening the "**Help** > **Registration**" option.

## <span id="page-7-0"></span>1.2.3 Register Leawo PowerPoint to Video Pro without license

If you haven't got a license code of Leawo PowerPoint to Video Pro, you need firstly purchase a license and then register it. To purchase Leawo PowerPoint to Video Pro license, you could directly visit [Leawo PowerPoint to Video Pro purchase page,](http://www.leawo.org/powerpoint-to-video-pro/purchase.html) or click the **Purchase** button

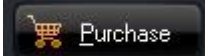

 $\overline{a}$ 

to enter the purchase page. On the purchase page, you need to determine

<span id="page-7-1"></span>which kind of license you want: 1-Year license or Lifetime license. After payment, Leawo would send license code to you via email. Once you get the license, you could register and activate Leawo PowerPoint to Video Pro as mentioned above.

# 2. How to Convert PowerPoint to Video with Leawo PowerPoint to Video Pro

**Leawo PowerPoint to Video Pro** is a professional PPT to video converter tool that helps you to convert PowerPoint documents to 180+ video formats for multiple devices, like PowerPoint to MP4, PowerPoint to AVI, PowerPoint to WMV, PowerPoint to iPad video, PowerPoint to iPhone video, PowerPoint to YouTube video, etc. With multi-lingual interface and easy-to-use operation, you can convert PowerPoint files to video without any loss of original animations, sounds, transitions or movie clips. By converting PowerPoint to video, you have full access to viewing PowerPoint presentations on iPad, iPod, iPhone, Android devices, etc. or uploading PowerPoint to YouTube, Facebook, Vimeo, Metacafe and so on. Follow the guide below to learn how to convert PowerPoint to video using Leawo PowerPoint to Video Pro.

## <span id="page-8-0"></span>**2.1 Step 1: Add PowerPoint files**

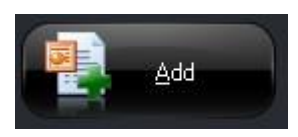

Click on the **"Add"** icon **the to add source PowerPoint files into this PPT** 

to video converter program. You can add unlimited number of PPT files at once time and convert PPT to videos all within one click. After loading source PPT files, you could adjust the converting order by selecting a certain loaded PowerPoint file and then clicking the **Move** 

 $\overline{a}$ 

**Down** button **W** Move Down and **Move Up** button **and Move Up** remove a loaded file by

clicking the **Remove** button **C Remove** and remove all loaded files by clicking the **Clear** 

button **Ethic Clear**, Also, you could play back a loaded file with the built-in PowerPoint slide viewer, and double click a loaded file to customize it.

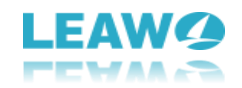

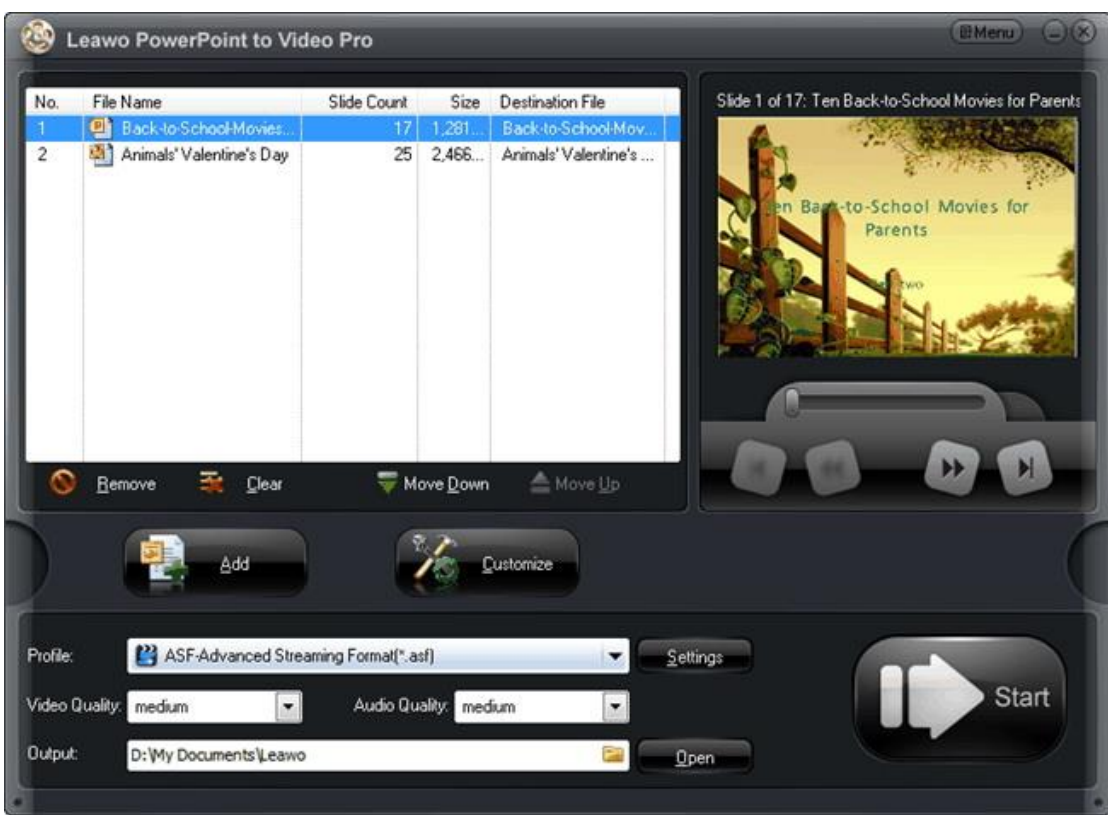

## <span id="page-9-0"></span>**2.2 Step 2: Output settings**

## <span id="page-9-1"></span>2.2.1 Set output profile

 $\overline{a}$ 

Various video profiles have been predefined and embedded in the PPT to video converter program. Choose an appropriate output video format from the **"Profile"** box

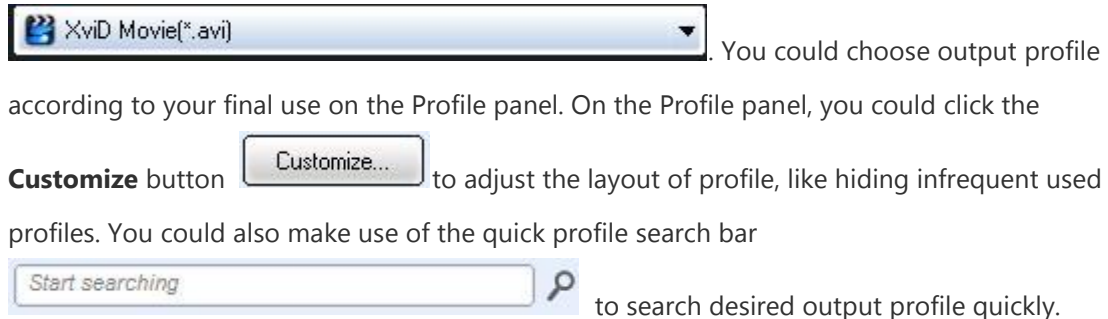

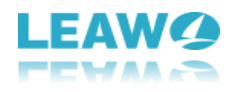

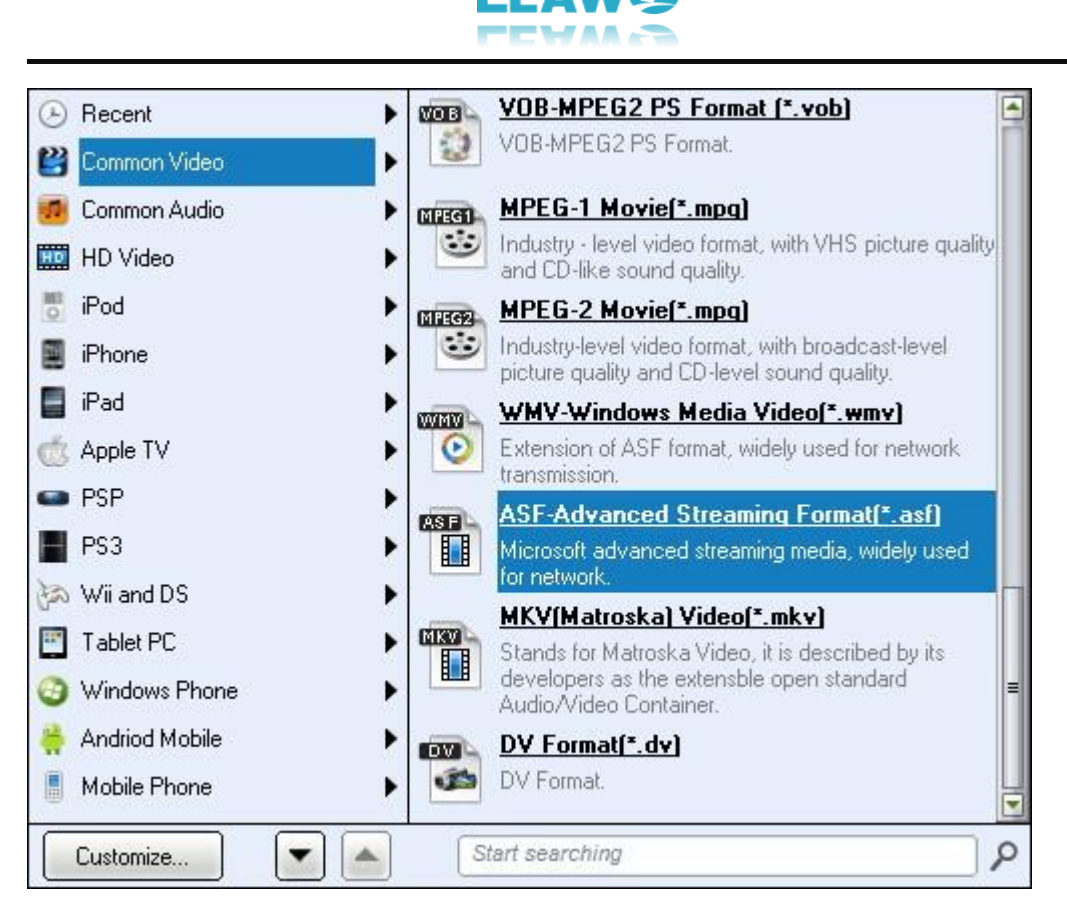

## <span id="page-10-0"></span>2.2.2 Adjust output profile parameters

Once you've chosen an output profile, you could click the **Settings** button **Conservation** on

the main interface to adjust video and audio parameters of selected output profile. You could adjust video codec, quality, bit rate, video size, frame rate, aspect ratio, audio codec, quality, bit rate, sample rate, channels, etc. After adjusting, you could click **Reset** button

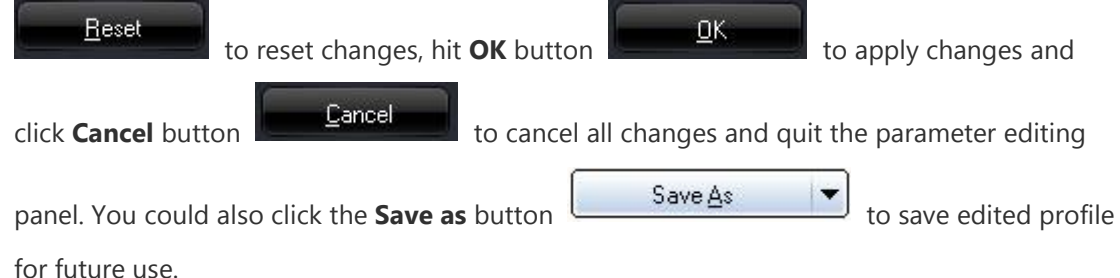

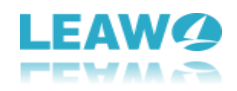

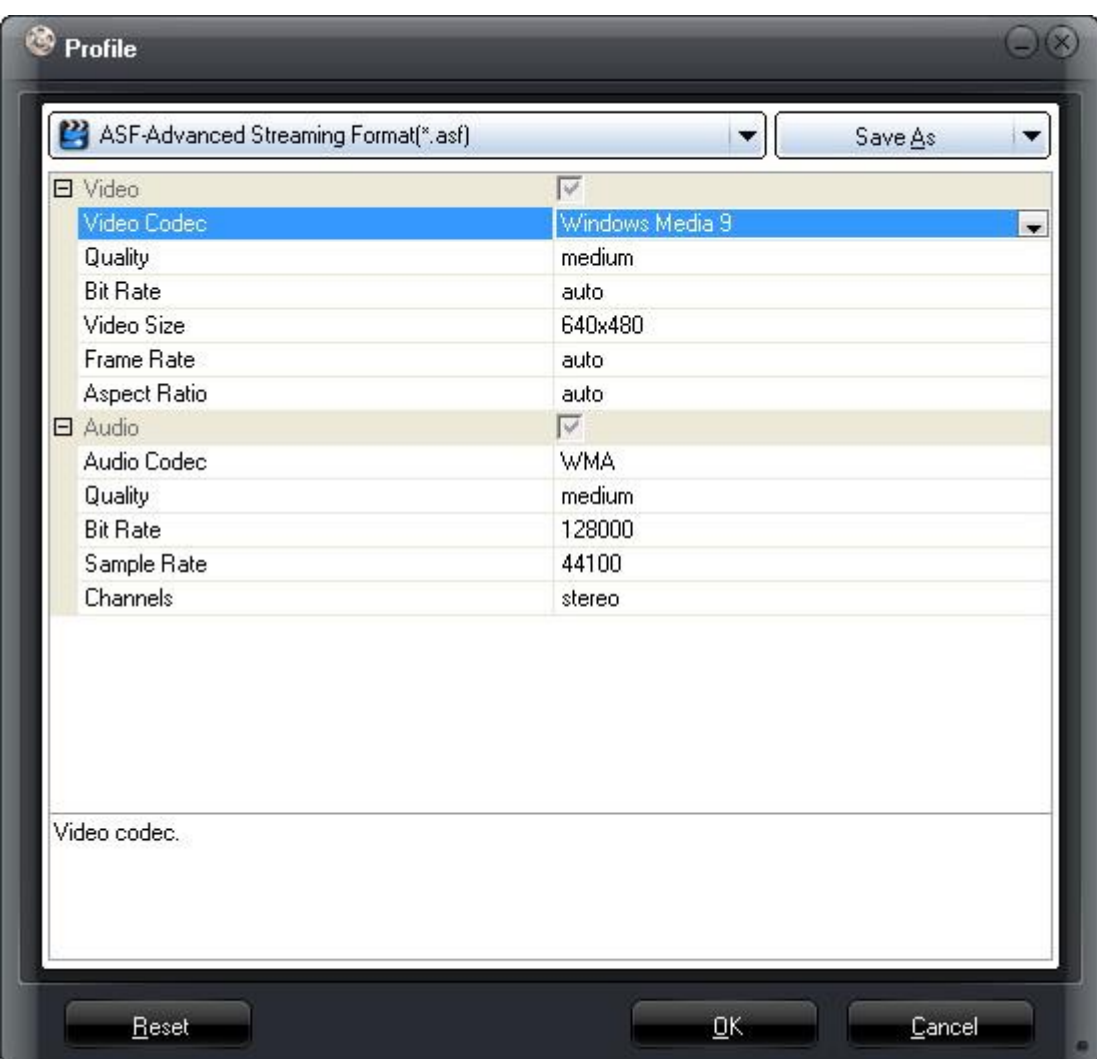

## <span id="page-11-0"></span>2.2.3 Set output directory

 $\overline{a}$ 

After setting output profile, you then need to set an output folder for the exported files

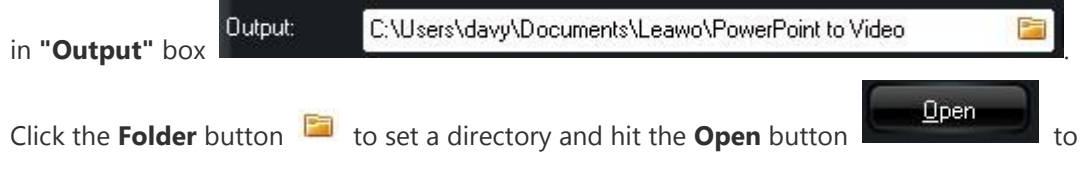

<span id="page-11-1"></span>open output directory. Make sure the output folder you've set gets enough space.

## **2.3 Step 3: Customize**

Leawo PowerPoint to Video Pro allows you to customize PowerPoint files before you start to convert PowerPoint to video files. You could set slide duration, background music, add

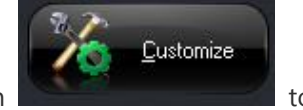

watermark, determine video layout, etc. Click the **Customize** button **the contract of the customize** to enter the **Customize Settings** panel:

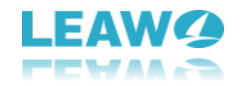

## <span id="page-12-0"></span>2.3.1 Presentation customize settings

 $\overline{a}$ 

Once you open the **Customize Settings** panel, you will firstly see the **Presentation** tab, on which you firstly select a loaded PowerPoint presentation file and then determine its **Timing**, **Music**, **Audio** and **Slide**.

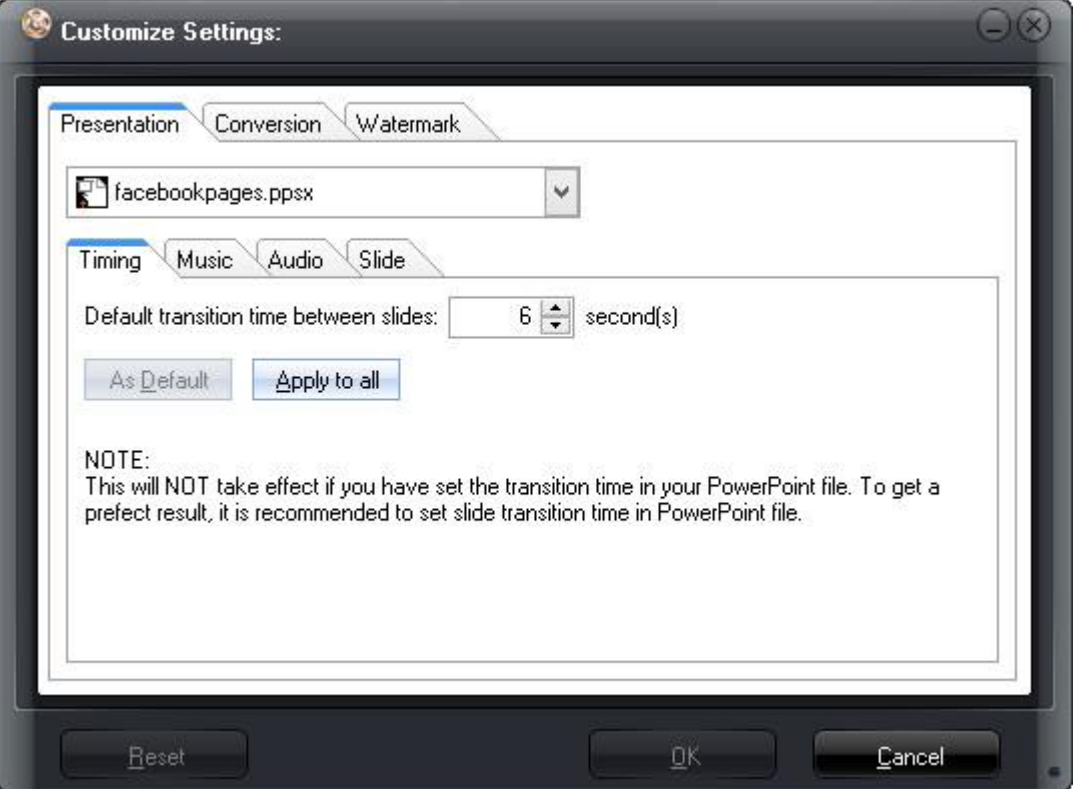

**Timing**: Under the Timing option, you could determine the default transition time between slides, and set it as default or apply to all.

**Music**: Unser Music option, you could add background music from your local music library, remove added background music, play back loaded background music, move up or down, etc.

**Audio**: The Audio option enables you to determine whether to ignore audio in source PowerPoint file or not.

**Slide**: Under the Slide option, you could determine whether to keep the aspect ratio of slides or not.

## <span id="page-12-1"></span>2.3.2 Conversion customize settings

Open the **Conversion** tab to set conversion customization settings, including: choose installed version of PowerPoint to convert, Mute in conversion, Priority Codec, and what to do if output file already exists.

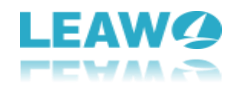

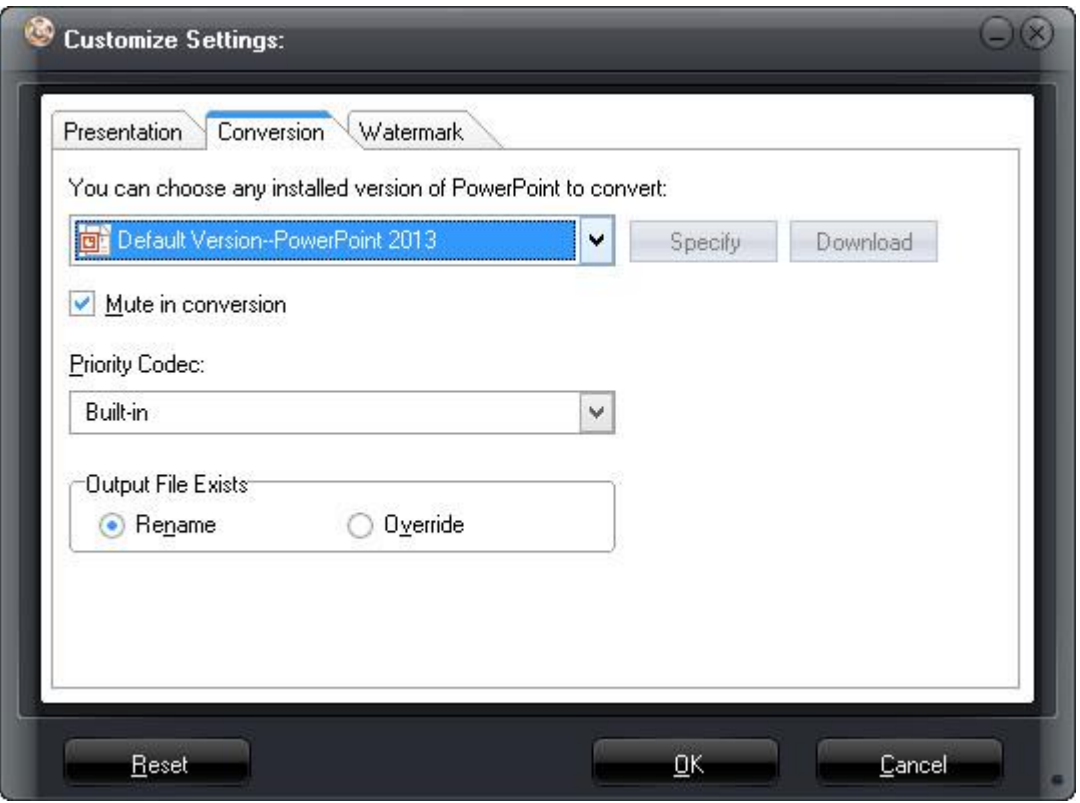

## <span id="page-13-0"></span>2.3.3 Watermark customize settings

By clicking the **Watermark** tab, you could enter the **Logo & Layout** window to set image watermark as logo and determine the output Video Layout. You could add a logo to protect your PowerPoint presentation copyright.

### *2.3.3.1 Add Logo*

 $\overline{a}$ 

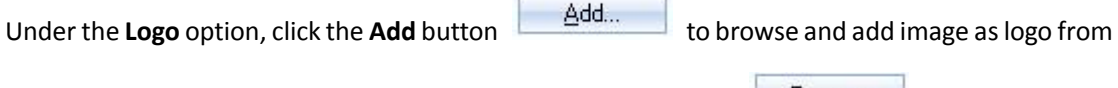

your local image library. You could also click the Remove button **the Remove of the remove loaded** 

image logo. You could set the logo position and adjust logo size by direct dragging the dot-frame of added logo on the left **Preview** panel. Also, you could adjust the logo Alpha, enable Transparent Color, adjust Tolerance, or Pickup the Transparent Color of logo.

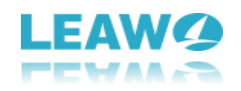

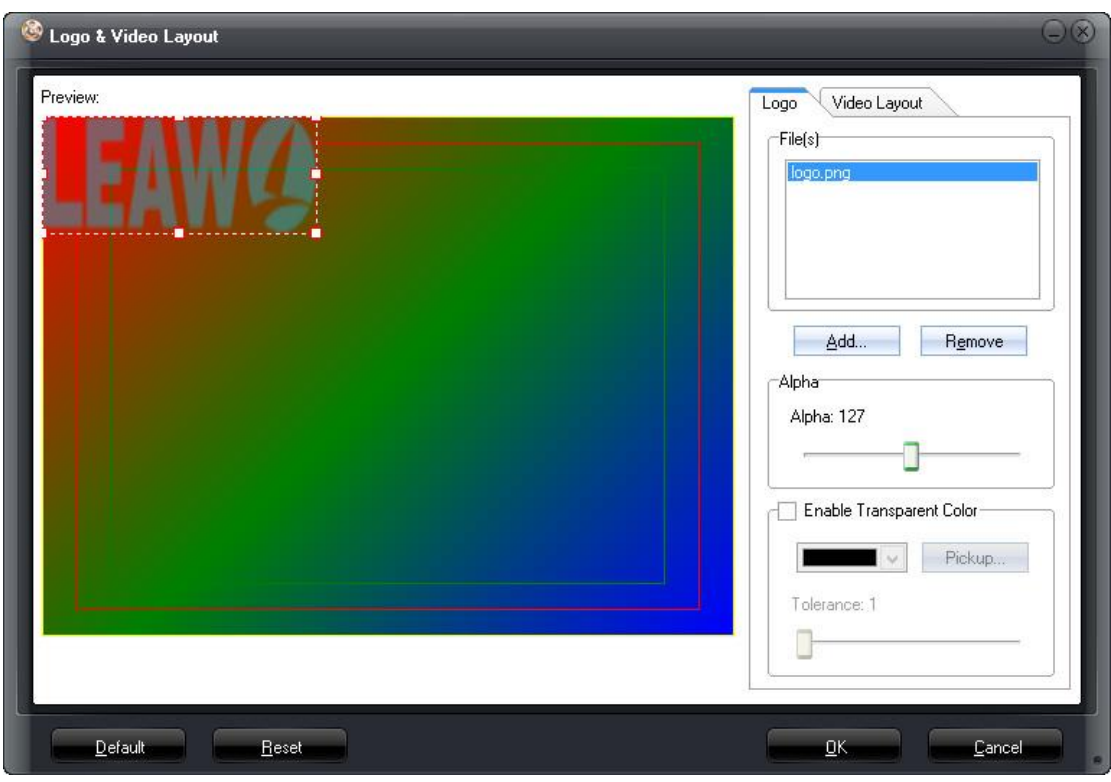

## *2.3.3.2 Set Video Layout*

 $\overline{a}$ 

Open the **Video Layout** tab to set output video layout. You could determine the Margin Size, and Margin Fill (including preset picture, color or picture from local drive).

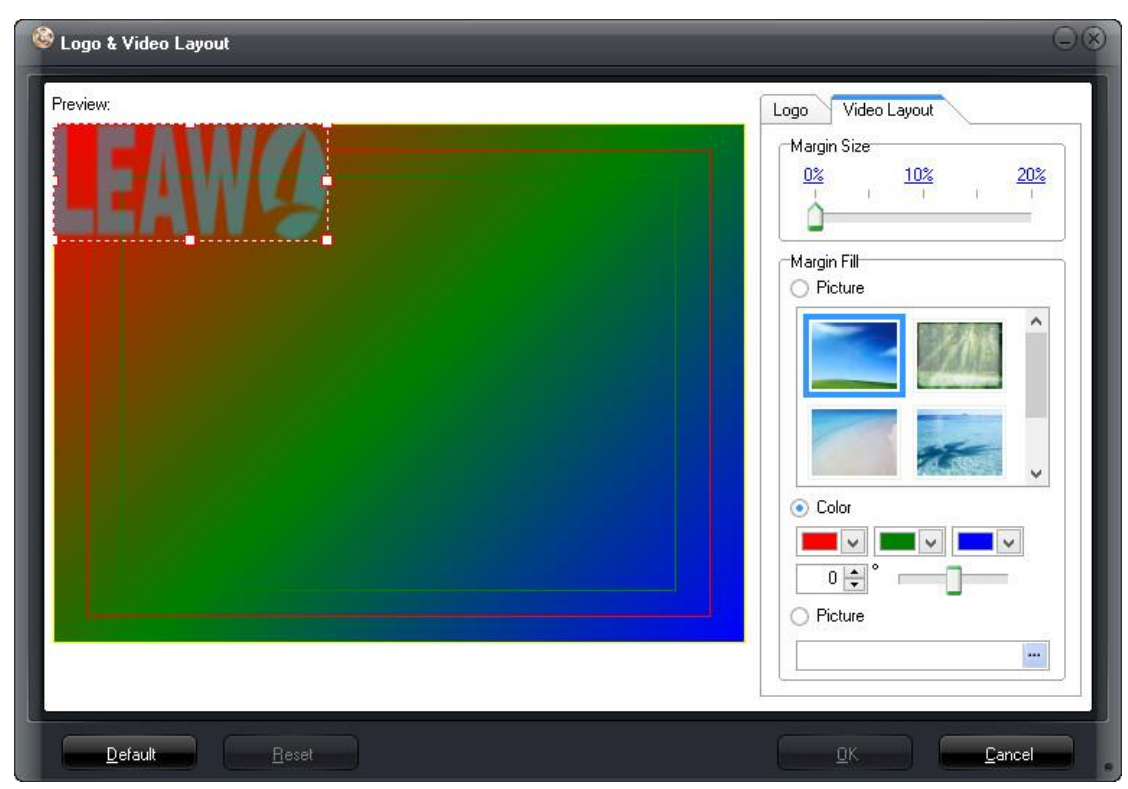

## <span id="page-14-0"></span>**2.4 Step 4: Conversion**

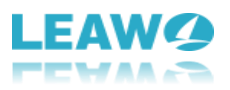

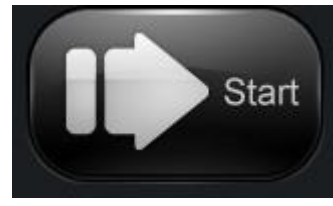

When all the settings are done, click the big "**Start**" icon at the at the

 $\overline{a}$ 

bottom right corner to start the conversion. Once you click the Start button, there would pop up a confirming window to let you confirm the start of converting PowerPoint to video. Click

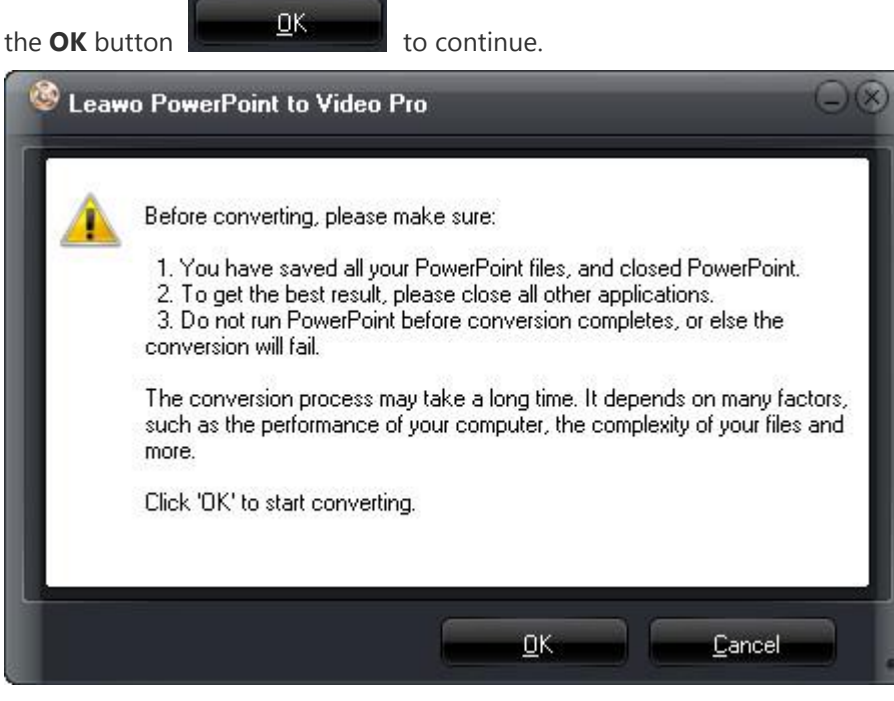

You will then be guided to the converting panel, where all converting tasks are displayed with detailed time clearly showed to you. You can preview the output video in real time during

conversion by ticking the button under the **Preview** tab. Click the **Cancel** button

Cancel

if you want to cancel converting.

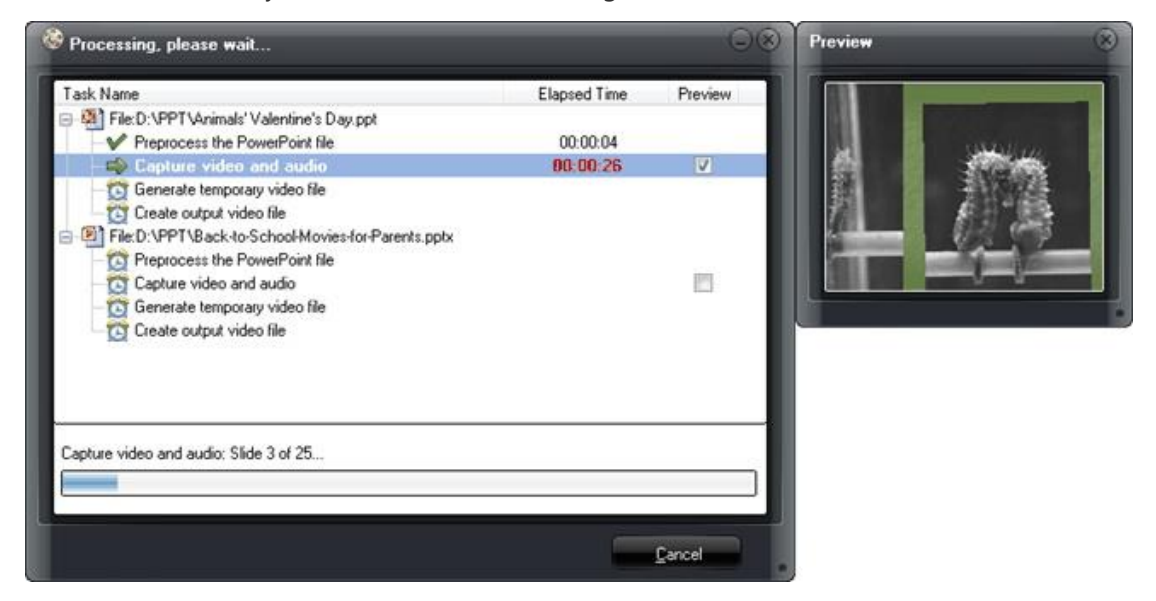